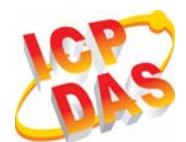

**Industrial Quad-band GPRS/GSM Modem** 

### **GTM-201-USB**

### **Quick Start Manual**

### **Package Checklist**

The package includes the following items:

- One GTM-201-USB hardware module
- One Quick Start Manual (this manual)
- One companion CD
- One USB Type A to Type B connector cable (CA-USB18)
- One GPRS antenna

### **Related Documents and Software Utilities**

### **Documents**

- User manual: GTM-201 User Manual
- Quick Start Manual: GTM-201-USB\_QuickStart\_Manual
- CD: \napdos\GPRS\_GSM\_Modem\GTM-201\_Modem\Manual
- $\bullet$  http://ftp.icpdas.com/pub/cd/usbcd/napdos/gprs\_gsm\_modem/ gtm-201\_modem/manual/

### ¾ **View of the GTM-201-USB Panel**

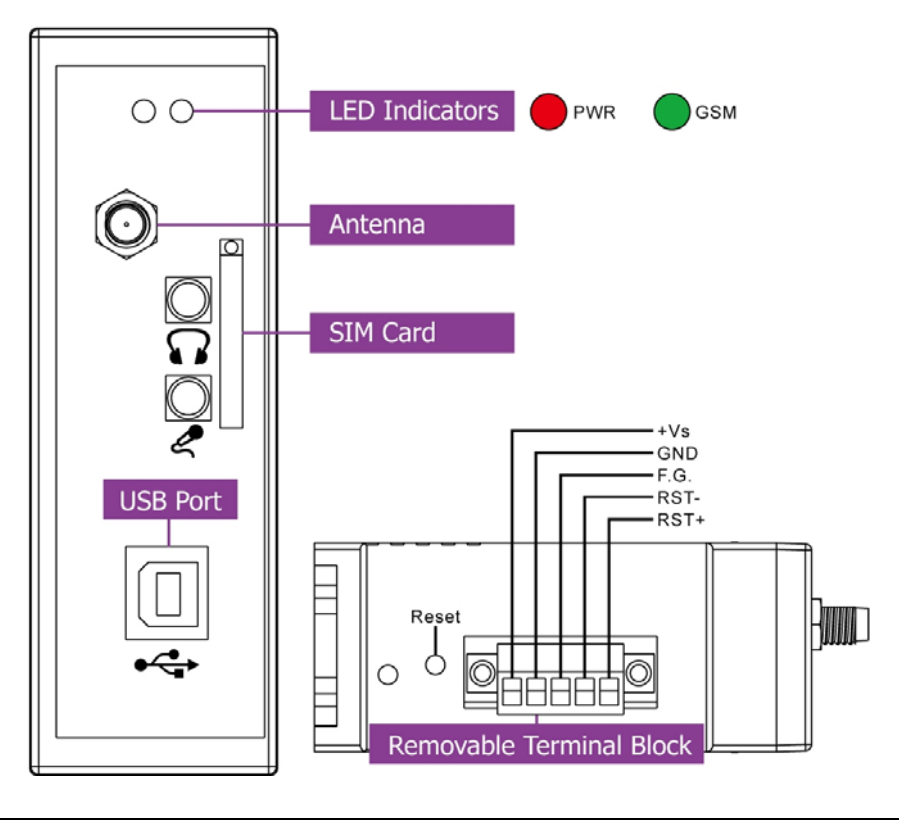

## **Pin Assignments**

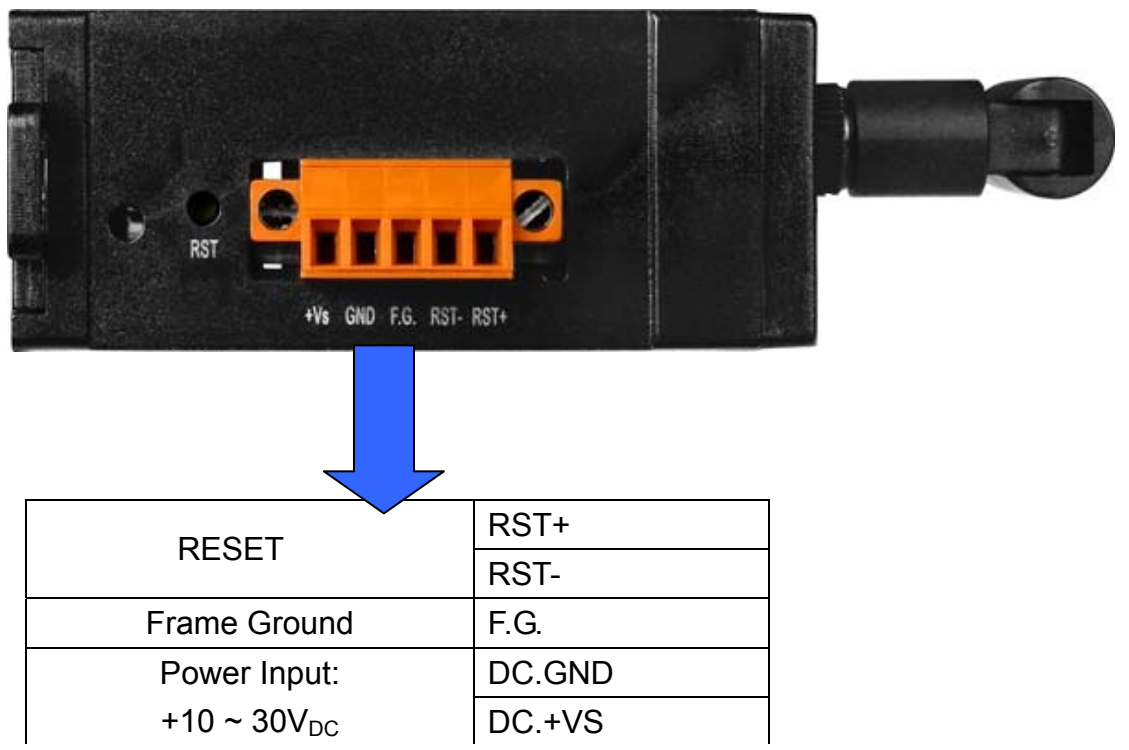

### ¾ **Reset Wire Connection**

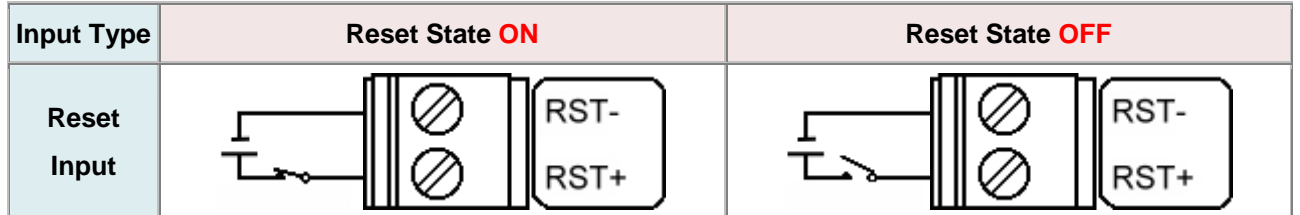

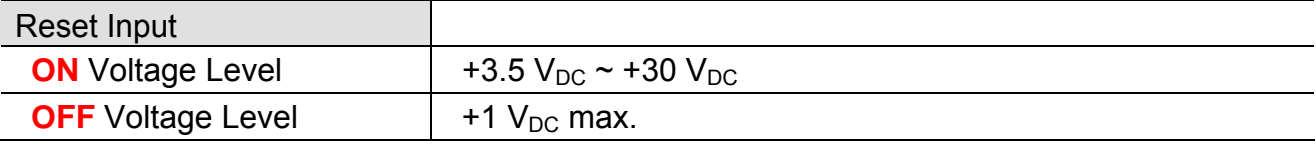

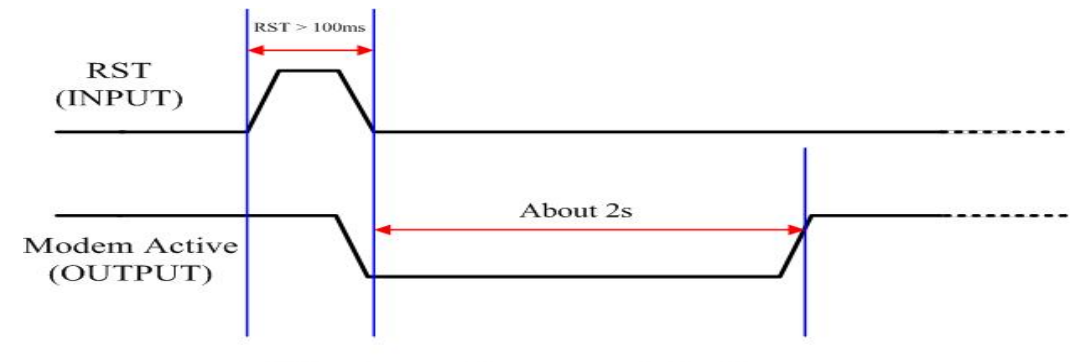

### Timing of restart Modem

¾ **Connect the GTM-201-USB to power and PC** 

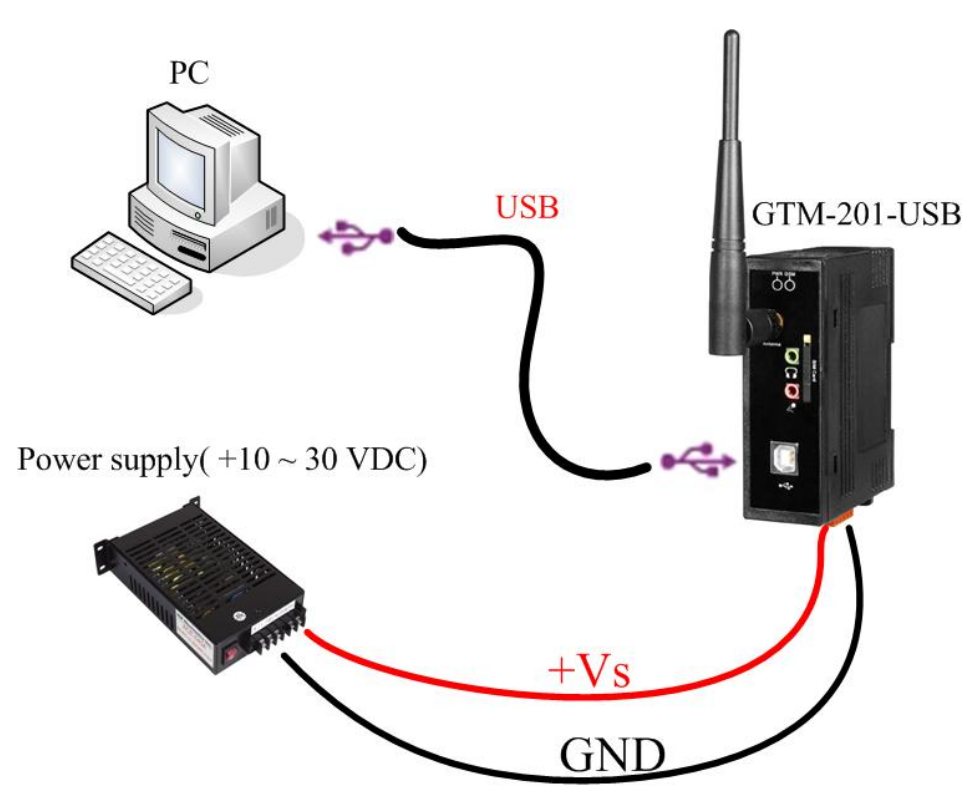

### ¾ **SIM card and Antenna Installation**

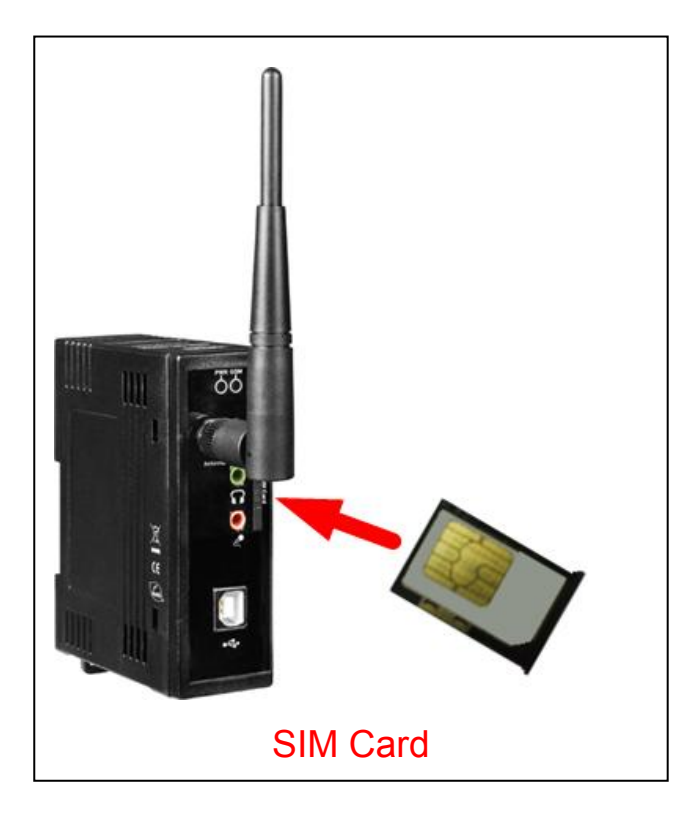

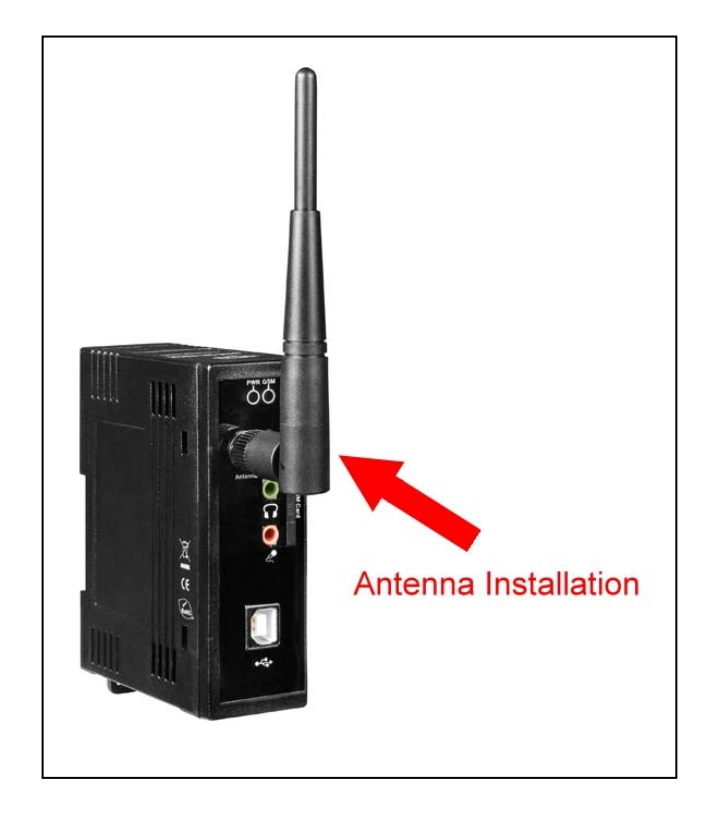

#### GTM-201-USB Quick Start

 $\square$ 

 $\sum$ 

Cancel

口回

 $\vert \mathbb{A} \vert$ 

 $\frac{1}{\sqrt{2}}$ 

Cance

#### ¾ **USB Driver Installation(XP)**  <sup>1.5</sup> Setup - GTM-201-USE Step1. Connect the GTM-201-USB and **Select Destination Location** Where should GTM-201-USB be installed? XPAC hardware with the USB cable , then Setup will install GTM-201-USB into the following folder. power on. If you would like to select a different folder, click Browse Step2. If pop up a new window that **CACEDAS VETM-201-LISB** Browse... "Found New Hardware Wizard", please select "Cancel" iund New Hardware Wizar At least 6.9 MB of free disk space is required. Welcome to the Found New Hardware Wizard  $\overline{<}$  Back Next: Windows will search for current and updated software by<br>looking on your computer, on the hardware installation CD, or on<br>the Windows Update Web site (with your permission). Read our privacy policy Can Windows connect to Windows Update to search for Setup - GTM-201-USB Ready to Install C Yes, this time only setup is now ready to begin installing GTM-201-USB on your computer O Yes, now and every time I connect a device C No. not this time Click Install to continue with the installation, or click Back if you want to review or change any settings Click Next to continue Destination location:<br>C:\ICPDAS\GTM-201-USB Nex Cancel

ान

Computer Management

Step3. Double-click GTM-201-USB driver that "GTM-201-USB\_v1.00.exe". Step4. Select "Next" → Select install folder  $\rightarrow$  Select "Next"

Step5. If the installation process has popped up new window that "Software Installation" , please select "Continue

Step6. Please open "Device Manager" to check com port (GTM-201-USB (COMx)).

 $\left\vert \cdot \right\vert$   $\left\vert \cdot \right\vert$   $\left\vert \cdot \right\vert$ 

Install

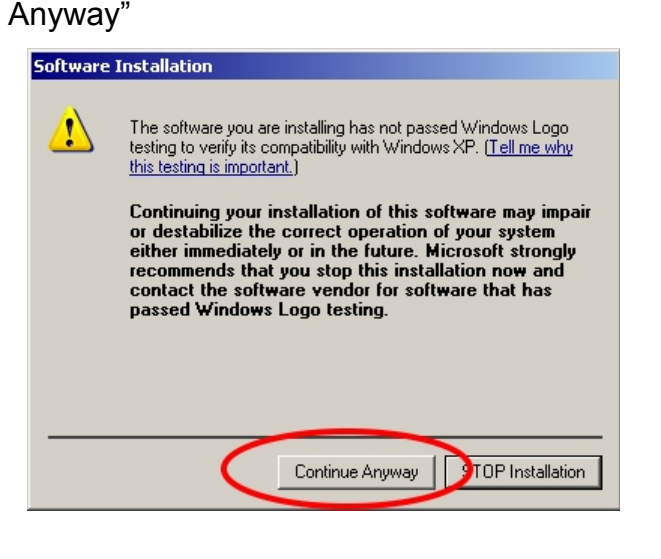

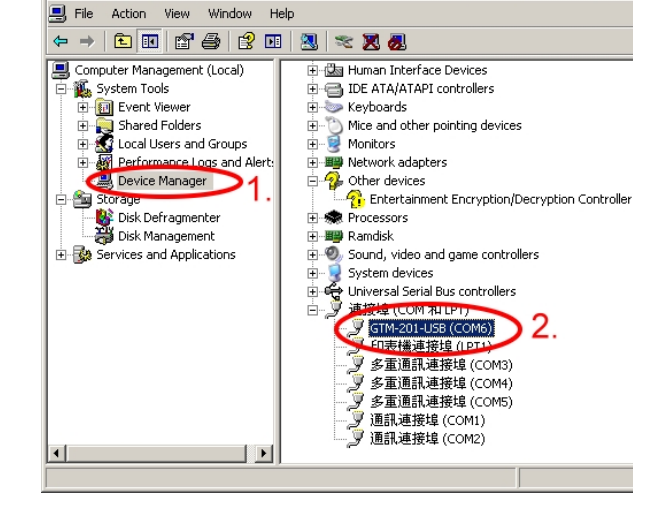

#### 4 GTM-201-USB Ver 1.00

### ¾ **Quick Test (Hyper Terminal)**

Accessories → Communications → Hyper Terminal  $\rightarrow$  Input new connection  $name \rightarrow Click$  "OK"  $\rightarrow$  Select your PC serial port  $\rightarrow$  Click "OK"

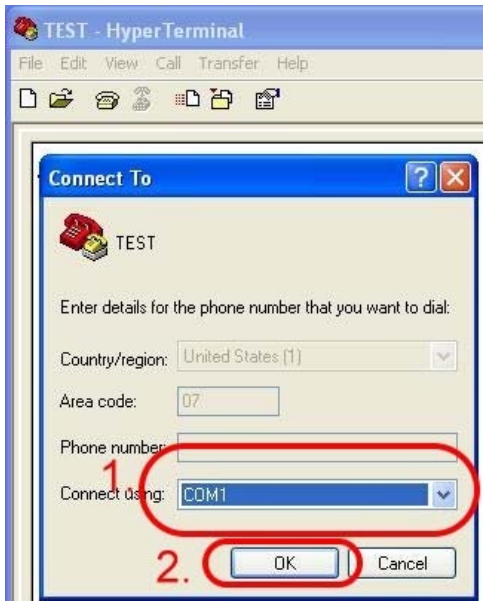

#### Step1. Start  $\rightarrow$  All Programs  $\rightarrow$  Step2. Please refer to the following settings

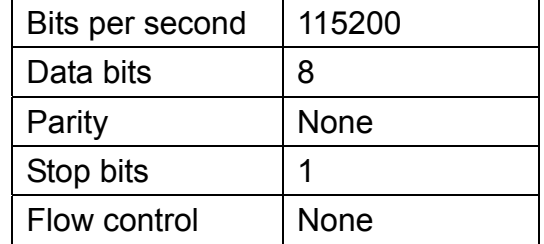

Step3. File  $\rightarrow$  Properties  $\rightarrow$  Settings  $\rightarrow$ Click "ASCII Setup…" → Select "Echo typed character locally"  $\rightarrow$  OK

Step4. Input "AT" and press "Enter", then you will receive "AT OK"

### ¾ **Create a new modem connection on PC**

Step1. Control Panel → Double-click "Phone and Modem Options"  $\rightarrow$  Modem  $\rightarrow$  Click "Add"

Step2. Select "Standard Modem Types" → Select "Standard 19200 bps Modem" → Click "Next"

Step3. Select your COM Port to connect the modem → Click "Next"→Click"Finish"

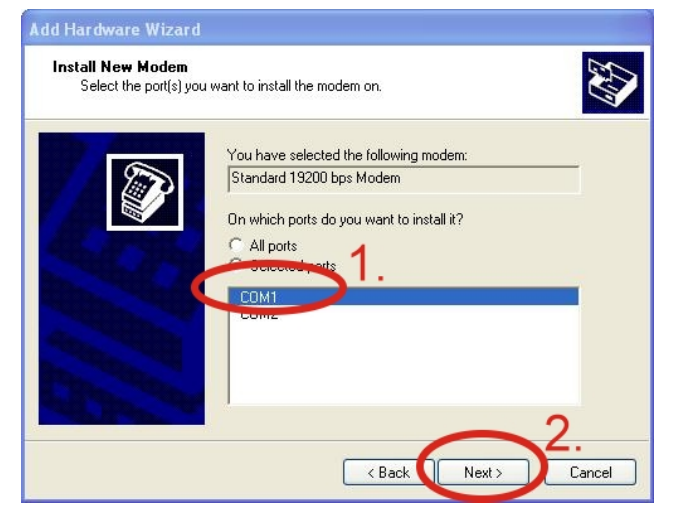

Step4. Control Panel → Double-click

"Phone and Modem Options"  $\rightarrow$  Modem

- $\rightarrow$  Select "Standard 19200 bps Modem"
- $\rightarrow$  Click "Properties"

Step5. Control Panel → Double-click "Phone and Modem Options"  $\rightarrow$  Modem  $\rightarrow$  Select "Standard 19200 bps Modem"  $\rightarrow$  Click "Properties"  $\rightarrow$  Modem  $\rightarrow$ Maximum Port Speed → 115200

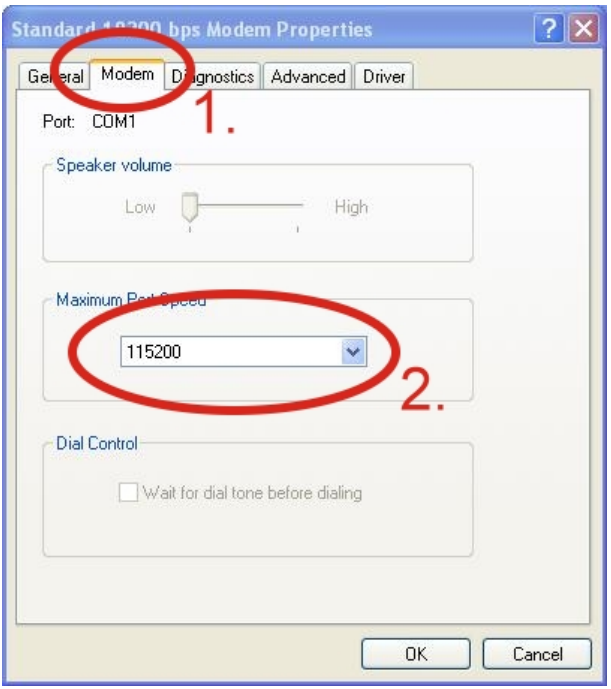

Step7. Diagnostics  $\rightarrow$  Query Modem  $\rightarrow$ Click "OK"

Note: If user queries modem that gets a Error, please try again.

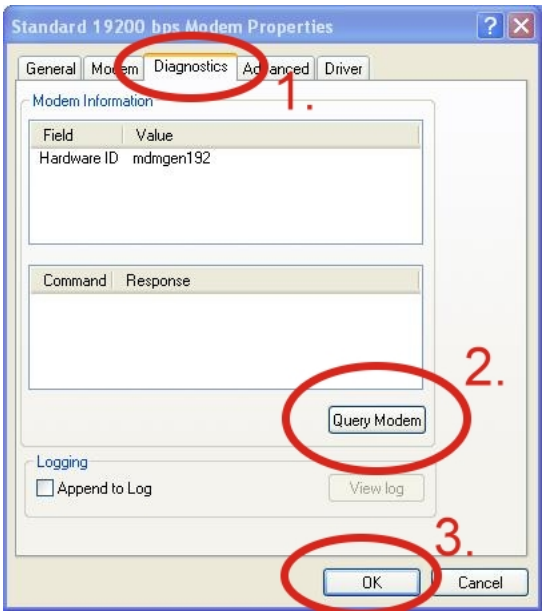

Step6. Advanced  $\rightarrow$  Extra initialization commands:

Note: GPRS's APN must be provided from your Telecom. CO., LTD.

For example in Taiwan:

AT+CGDCONT=1,"IP","INTERNET" For example in China:

#### AT+CGDCONT=1,"IP"," CMNET"

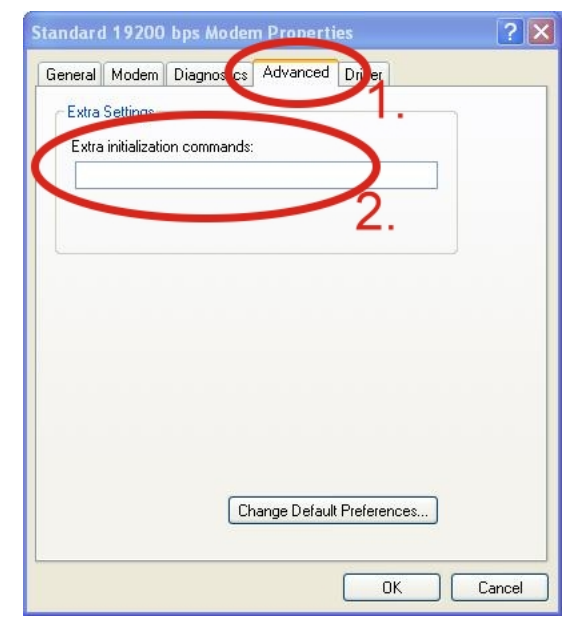

#### Step8. Click "OK"

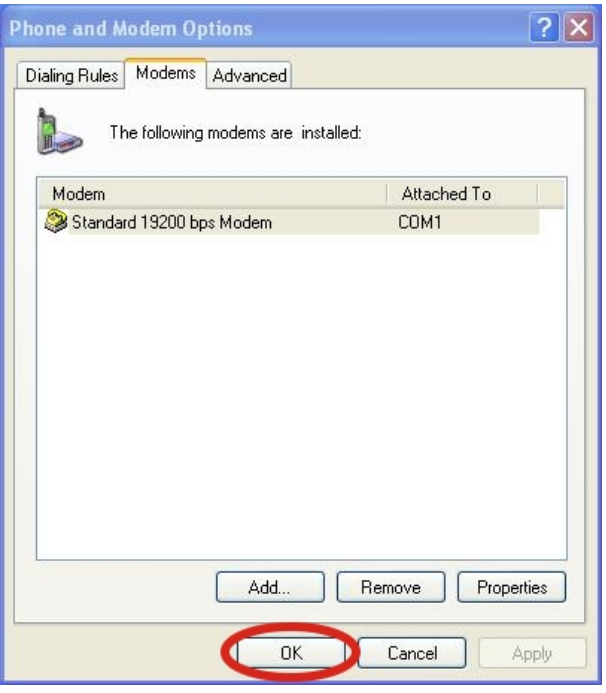

### ¾ **Create a new dial-up on a PC**

Step1. Control Panel → Network Connections  $\rightarrow$  Click "Create a new connection" → Click "Next" → Select "Connect to the Internet"  $\rightarrow$  Click "Next"

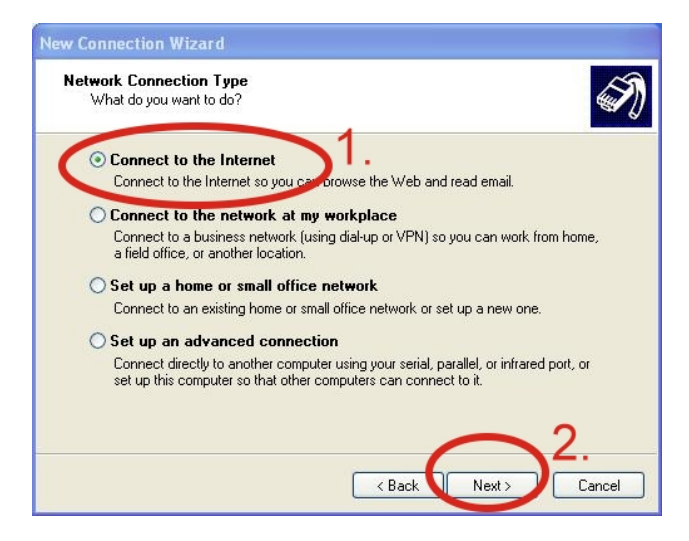

Step3. Your GPRS's name  $\rightarrow$  Click "Next"  $\rightarrow$  Phone Number:  $\rightarrow$  Click "Next" Note: Phone Number must be provided from your Telecom. CO., LTD. For example in Taiwan: \*99\*\*\*1#

Step2. Select "Connect using a dial-up modem"  $\rightarrow$  Click "Next"

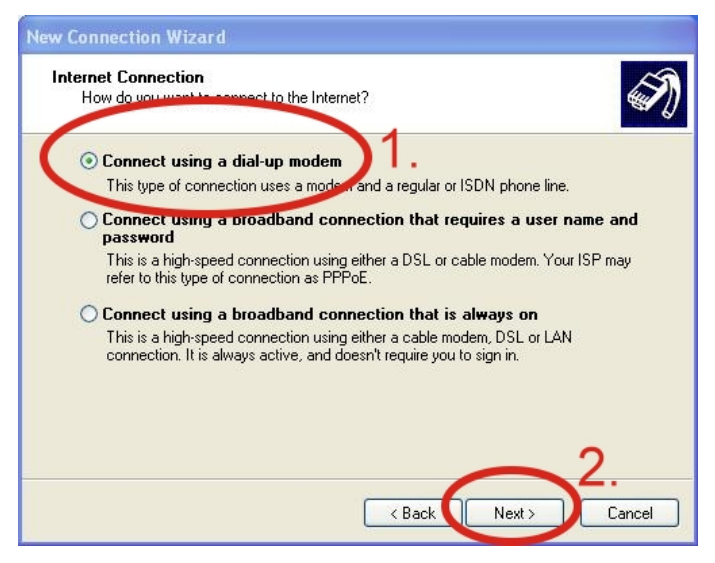

Step4. GPRS's User name and GPRS's Password  $\rightarrow$  Click "Next"  $\rightarrow$  Click "Finish"

Note: GPRS's User name and GPRS's Password must be provided from your Telecom. CO., LTD.

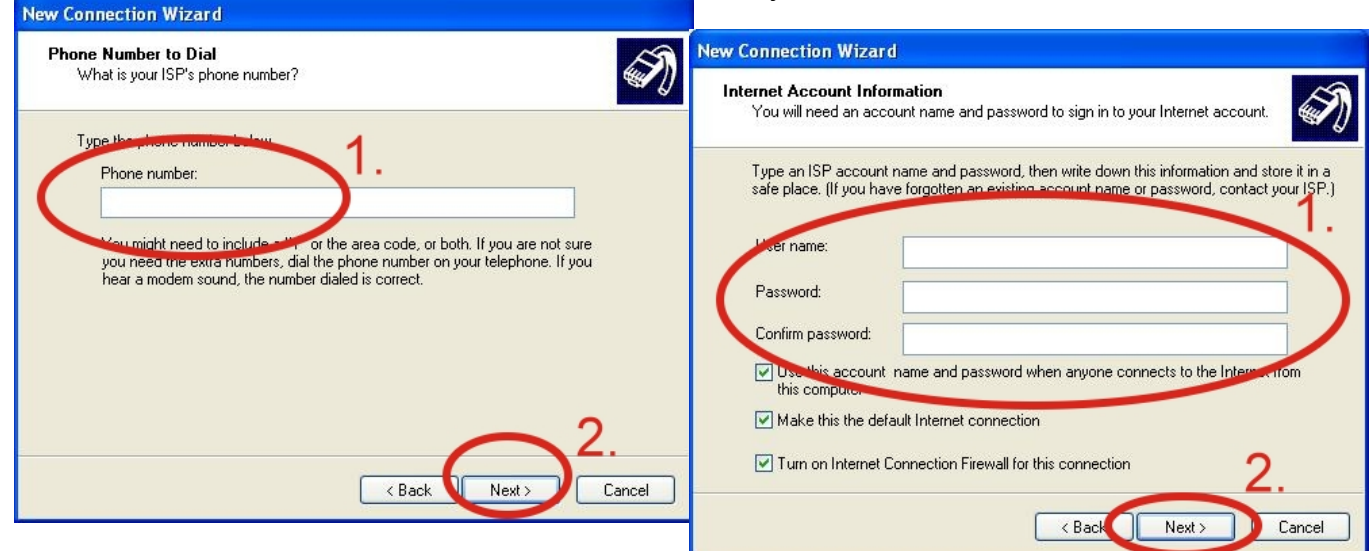

Step5. Contral Panel → Network Connections → Click "Your GPRS's name"  $\rightarrow$  File  $\rightarrow$  Properties  $\rightarrow$  General  $\rightarrow$ Select "Standard 19200 bps Modem"  $\rightarrow$  Click "Configure"

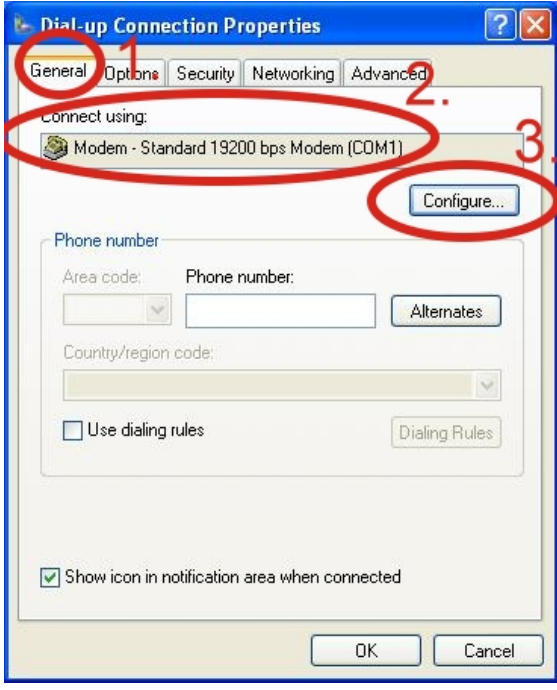

Step6.Maximum speed(bps) → Select "115200" →

Enable hardware flow control (Note)  $\rightarrow$  Click "OK"

Note:

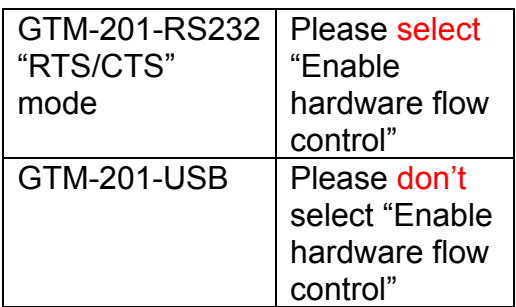

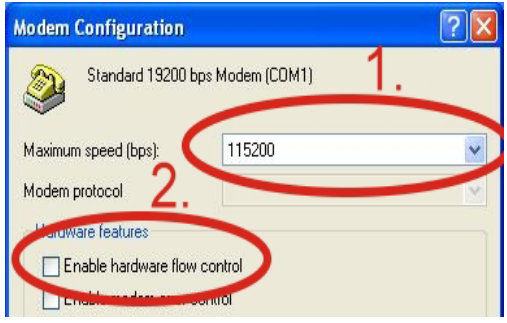

Step8. If you connect to internet successfully, your toolbar have new logo

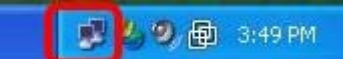

# ¾ **Technical Support**

Properties

Step7. Contral Panel  $\rightarrow$  Network Connections → Double-Click "Your

GPRS's name" → Click "Dial"

"99 \*\*\* 1#

Cancel

Dial:

Dial

**1.** ICP DAS Service : **service@icpdas.com 2.** GTM-201-USB software Website: [http://www.icpdas.com./products/GSM\\_GPRS/wireless/](http://www.icpdas.com./products/GSM_GPRS/wireless/%0BGTM-201.htm) [GTM-201.htm](http://www.icpdas.com./products/GSM_GPRS/wireless/%0BGTM-201.htm) 

 $\ddot{\phantom{0}}$ 

Help